# **Die neue InGenius-Office 2023 – Version Checklisten / Szenarien zu Kasualien**

**Compelec Computersysteme GmbH, Treppenstraße 51, 66787 Wadgassen** 

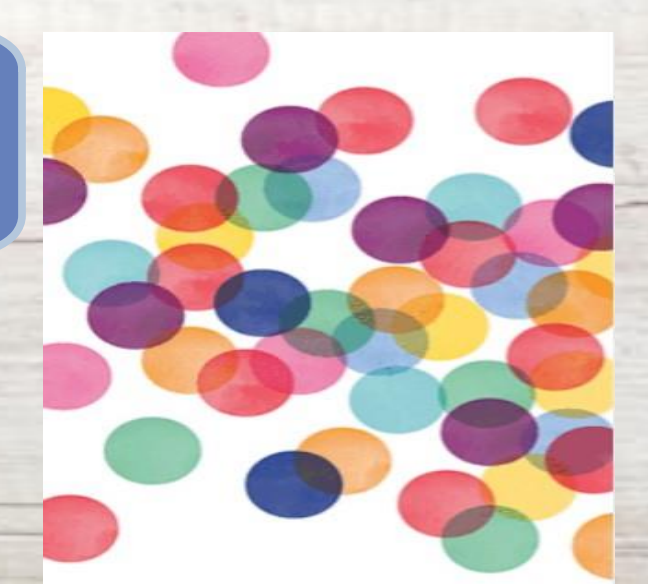

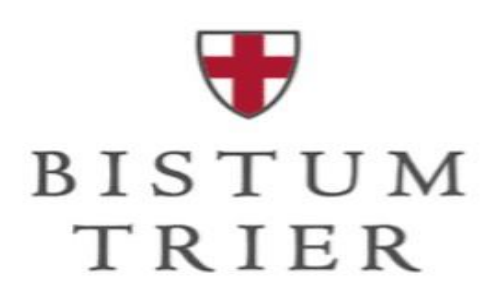

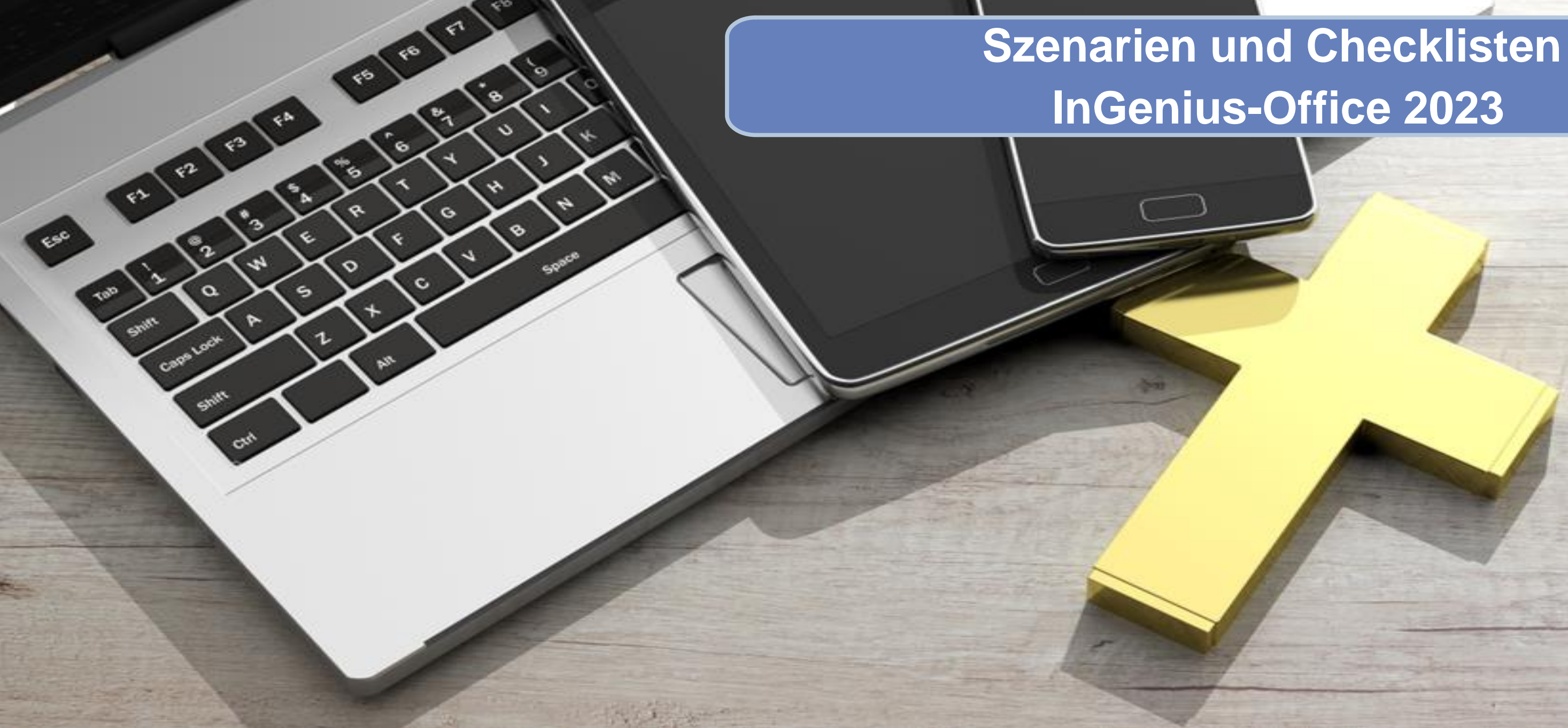

- **1. Definition von Checklisten**
- **2. Definition von Szenarien**
- **3. Unterschied: warum gibt es Checklisten und Szenarien?**
- **4. Checklisten im Pfarrbüroalltag: Vorteile**
- **5. Checklisten - Übersicht**
	- **- neue Checkliste erstellen**
- **6. Checklisten-Details-Maske: Funktionen und Ansichten**
- **7. Das Bearbeiten einer Checkliste**
- **8. Szenarien - Übersicht**
- **9. Ein Blick in die Live-Anwendung**

## **Checklisten / Szenarien zu Kasualien: Die Funktionen und Anwendung**

### Checklisten

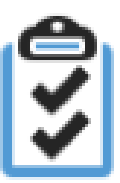

Checklisten - suchen / bearbeiten / anlegen.

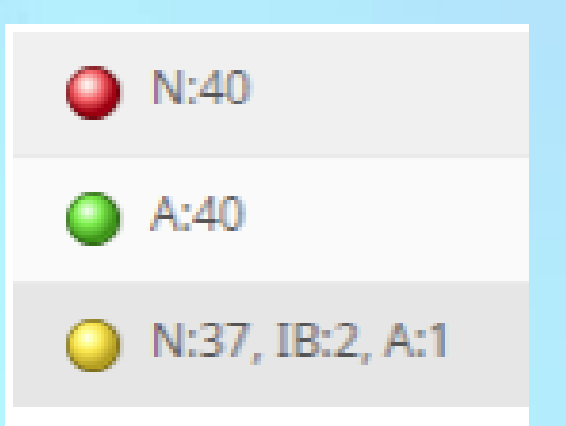

### **Was versteht InGenius unter Checklisten?**

Checklisten dienen dazu, die für eine lückenlose und korrekte Vorbereitung einer Taufe, einer Trauung usw. zu erledigenden Aufgaben in Form einer to-do Liste abzuarbeiten.

## **Mit dem Checklistenmodul ist Ihr Team jederzeit über den Bearbeitungsstand einer über einen längeren Zeitraum zu planenden Aktion, z.B. Taufe eines Kindes, informiert!**

Eine Checkliste kann von mehreren Anwendern gleichzeitig bearbeitet werden.

Der Bearbeitungsstand wird dabei durch rot, grün und gelbe Farbbälle, je nach Fortschritt für alle nachvollziehbar gekennzeichnet.

Szenarien - suchen / bearbeiten / anlegen.

### **Was versteht InGenius unter Szenarien?**

Szenarien ...

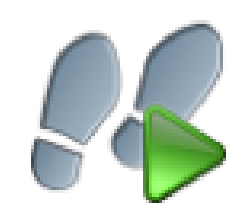

Szenarien sind Vorlagen für die Checklisten und sind standardisierte Aufgaben zur schrittweisen Planung und Durchführung von Kasualien.

Was ist zu tun wenn:

- 1. Eine Anfrage zu einer Taufe eingeht?
- 2. Eine Anfrage zu einer Trauung eingeht?
- 3. Ein Sterbefall gemeldet wird?
- 4. Firmvorbereitung, ….

**Aus einem Standard-Szenarium wird eine Pfarrei-spezifische und fallbezogene Checkliste** 

### **Checklisten / Szenarien zu Kasualien – Definition Szenarien Szenarien-Details** ᢙ 2 Aufgaben zur Abwicklung einer Taufe #Bistum Trier (Trier)  $\odot$ **Bistum Trier (Trier)** ⊛ Ö Aufgaben zur Abwicklung einer Taufe Szenario Ø ▾▮ **Typ** Kasualien Schriftfarbe M ▾▮ **Status** Freigegeben Hintergrundfarbe  $\mathcal{P}^{\mathcal{U}}$ Pos.-Nr. B : # Weitere Eingaben bitte über folgende Symbole wählen: **SP-Gruppe** Filter- und Suchmöglichkeiten:  $\ddot{\mathbf{O}}$ SP-Typ  $\mathbf{v}$ **Positionen** Position **Typ SF** ID 节 Tauftermin in InGenius erfassen u. Kirche reservieren Pfarrbüro م و - 121 ≝  $122<sup>1</sup>$ Formular Taufanmeldung in e-mip ausfüllen Pfarrbüro  $123$   $*$ 节 Taufanmeldung u. Datenschutzerklärung von Eltern unterschreiben lassen und Pfarrbüro ablegen Ggfs. Entlassschein beim zuständigen Wohnortpfarramt anfordern  $124$   $^*$ Pfarrbüro  $125$   $*$ Ggfs. Stohlgebühren in Kassenbuch eintragen Pfarrbüro தி கி  $126$   $^{\circ}$ Liegt Kopie der Geburtsurkunde vor? (in e-mip ergänzen und ablegen) Pfarrbüro

Pfarrbüro

Pfarrbüro

Pfarrbüro

Pfarrbüro

Pfarrbüro

தி கீ

தி தி

 $127$   $*$ 

 $128$   $^*$ 

 $129$   $*$ 

 $-130$   $*$ 

 $131$   $^{\ast}$ 

Am Beispiel einer Taufanmeldung enthält das Standardszenarium "Taufe" alle zu erledigenden Standardaufgaben: -Terminplanung des Taufgespräches, des Tauftermins, -benötigte Formulare, Datenschutzerklärung -Meldeweseneinträge, -Veröffentlichung in Gottesdienstordnung und **Pfarrbrief** 

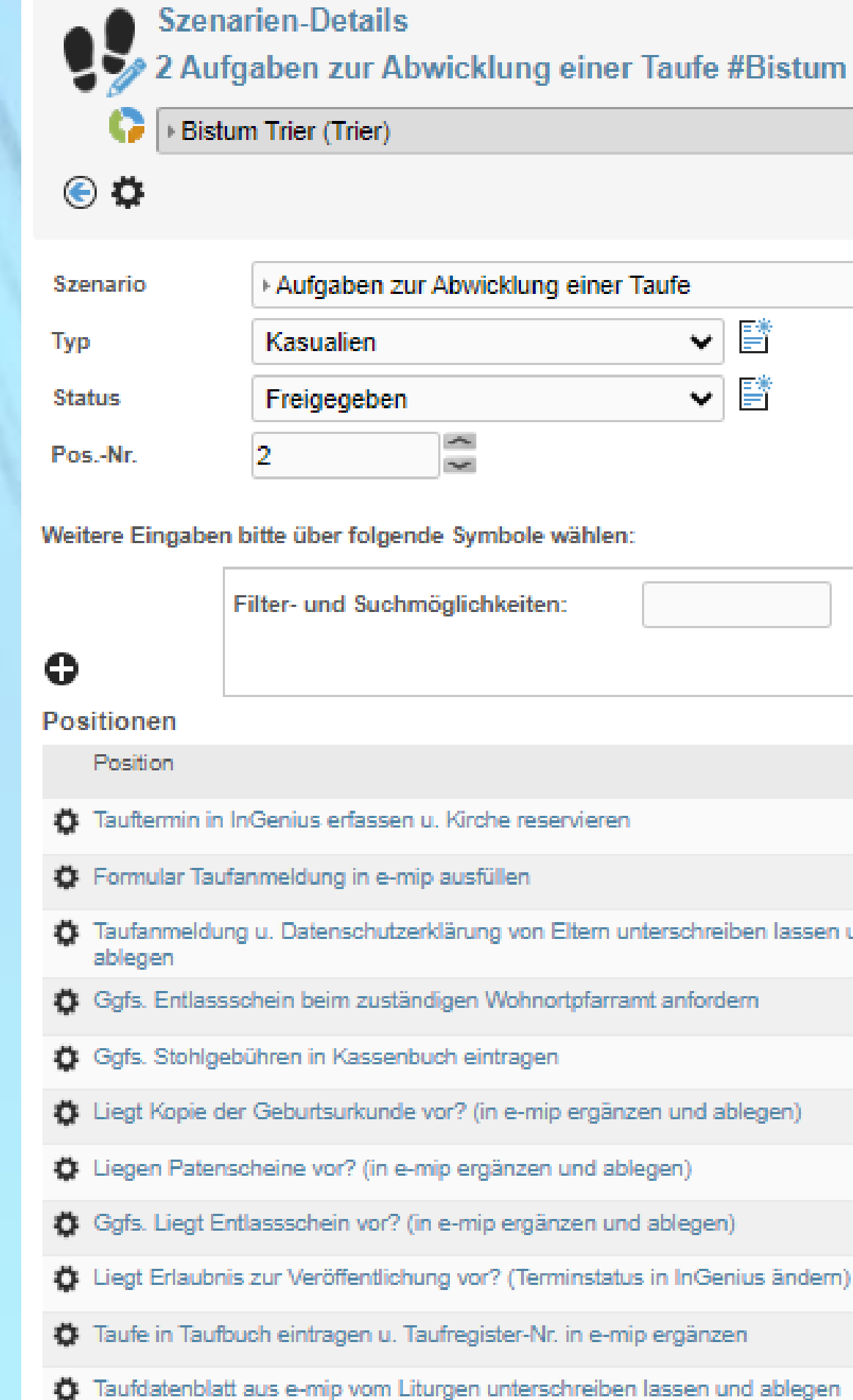

### **Was versteht InGenius unter Szenarien?**

### Szenarien...

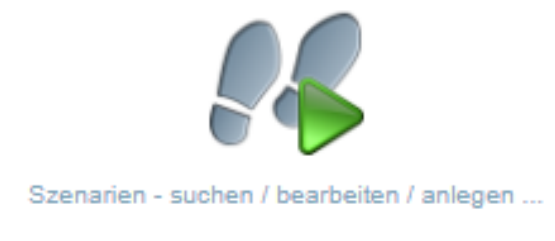

-….

Ein Standardszenarium z.B. "Taufe" ist eine Vorlage für die Checkliste. Sie dient als Grundlage zur Erstellung einer Pfarrei-spezifischen Checkliste.

**Unterschied: Warum gibt es Szenarien und Checklisten?**

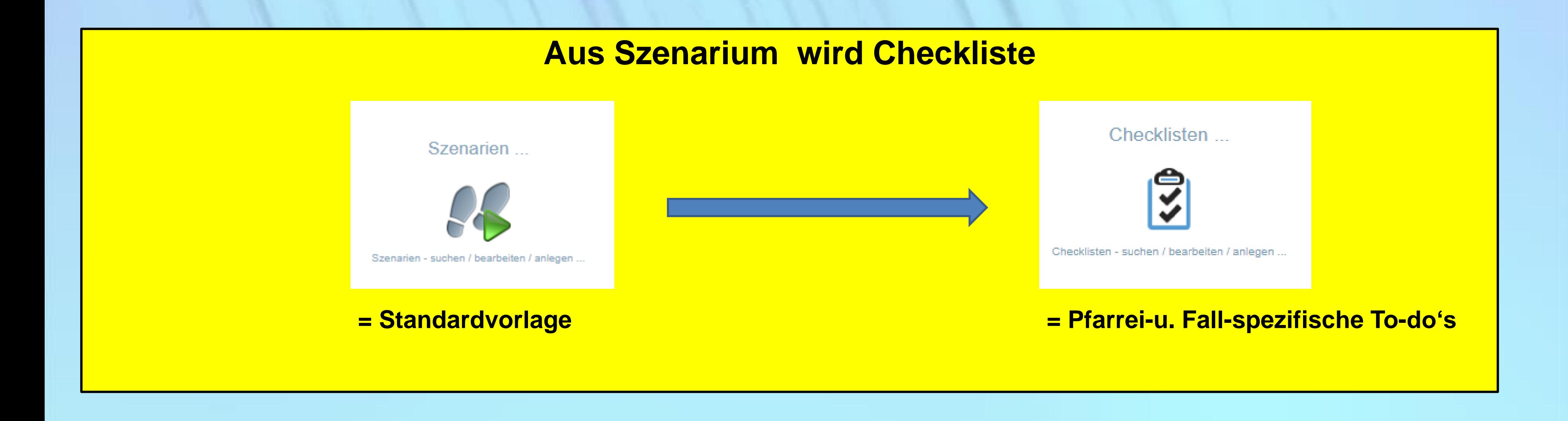

### **Vorteile der Nutzung von Checklisten in InGenius:**

- 1. Eine **To-do-Liste** aller notwendigen Schritte zur Planung und Durchführung von Kasualien:
	- **❖ Gibt Sicherheit nichts zu vergessen**
	- Verschafft Transparenz: wie machen es die anderen?
	- Definiert für alle Mitarbeitende eine genaue Regelung was zu tun ist
- 2. Checklisten bieten Raum für **Individualität** in den Abläufen und To-do's
	- Eine individuelle Checkliste pro Taufe, pro Trauung, … bietet die Möglichkeit individuell auf die Wünsche Ihrer Pfarrangehörigen einzugehen unter Berücksichtigung der Pfarrei-eigenen Regelungen:

### **Neue Checkliste aus Szenarienauswahl erstellen, individuelle Daten ändern und: los geht`s, Schritt für Schritt**

3. **Höchste Transparenz** für alle im Team: Jeder sieht jederzeit was bereits erledigt ist und was noch zu tun ist  $\sim 10^{-11}$  and  $\sim 10^{-11}$ 

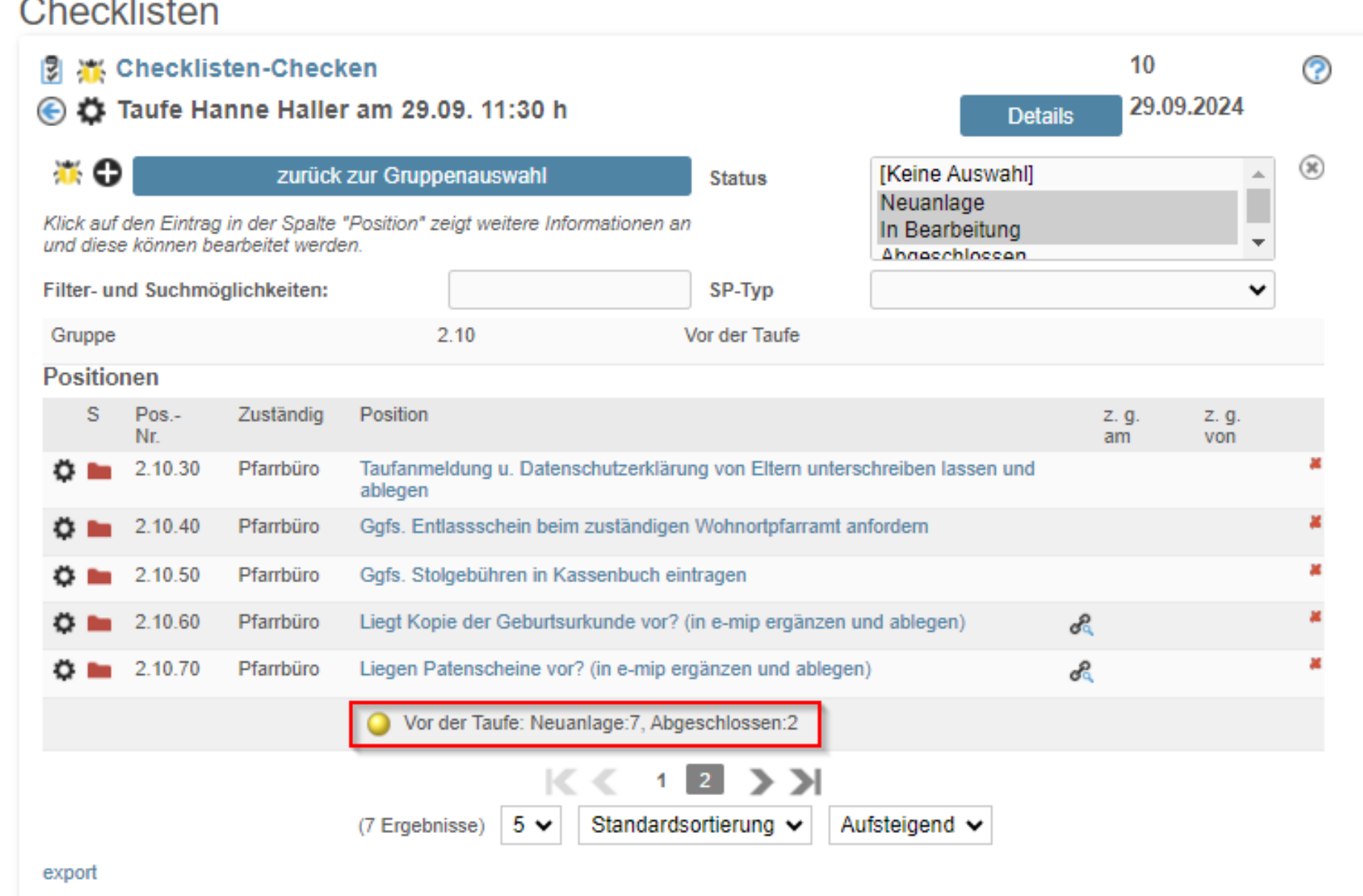

### **Vorteile der Nutzung von Checklisten in InGenius:**

### **Auf einen Blick: wie viele To-do's sind noch offen, wie viele erledigt**

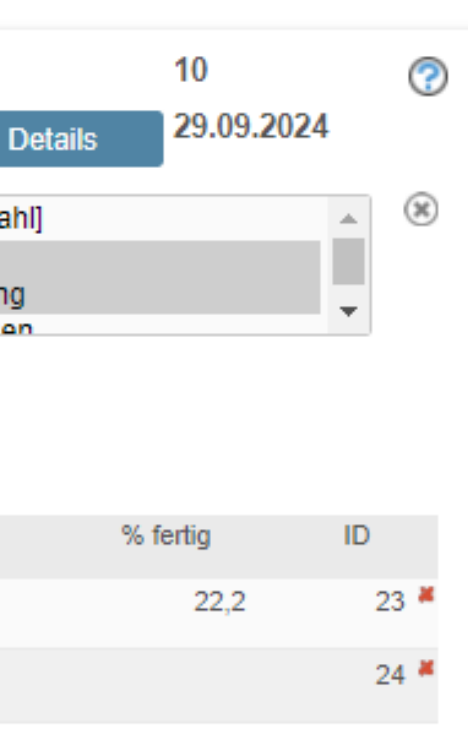

### **Vorteile der Nutzung von Checklisten in InGenius:**

4. **Aufgaben aus der Checkliste** können von jedem Mitarbeitenden mit Zugang zu InGenius und den entsprechenden Berechtigungen übernommen werden

## **Ampelsystem rot=offen, gelb=in Bearbeitung, grün=abgeschlossen**

6. Anhand der **Farbbälle** ist der Bearbeitungsstand eindeutig erkennbar

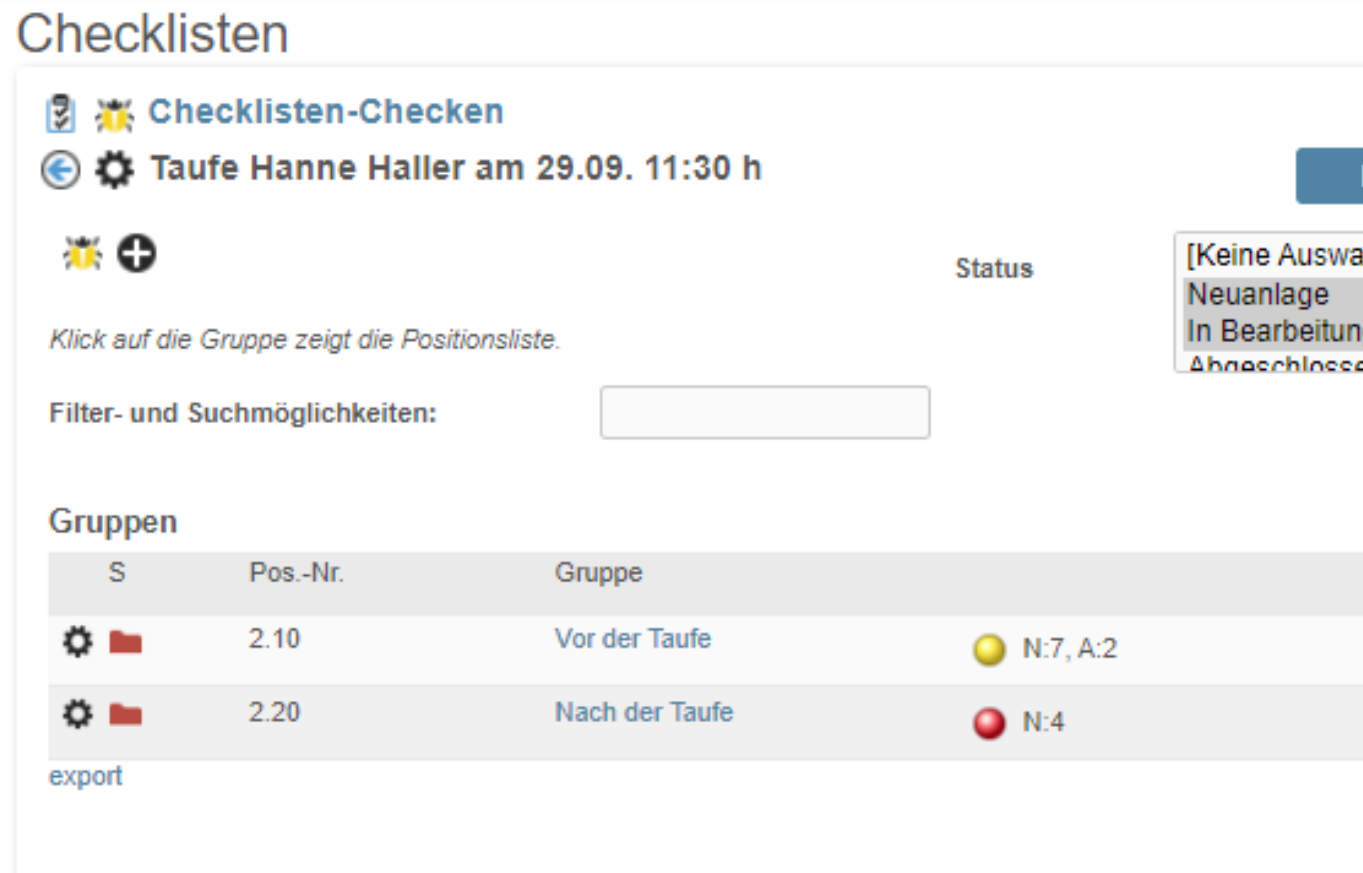

5. Erfassung und Zugang zu Checklisten je nach Berechtigungen der InGenius-Benutzer und deren Sichtbarkeitsbereiche wie PFG, Pfarrei (fus.), aber auch auf Ebene des Pastoralen Raumes möglich

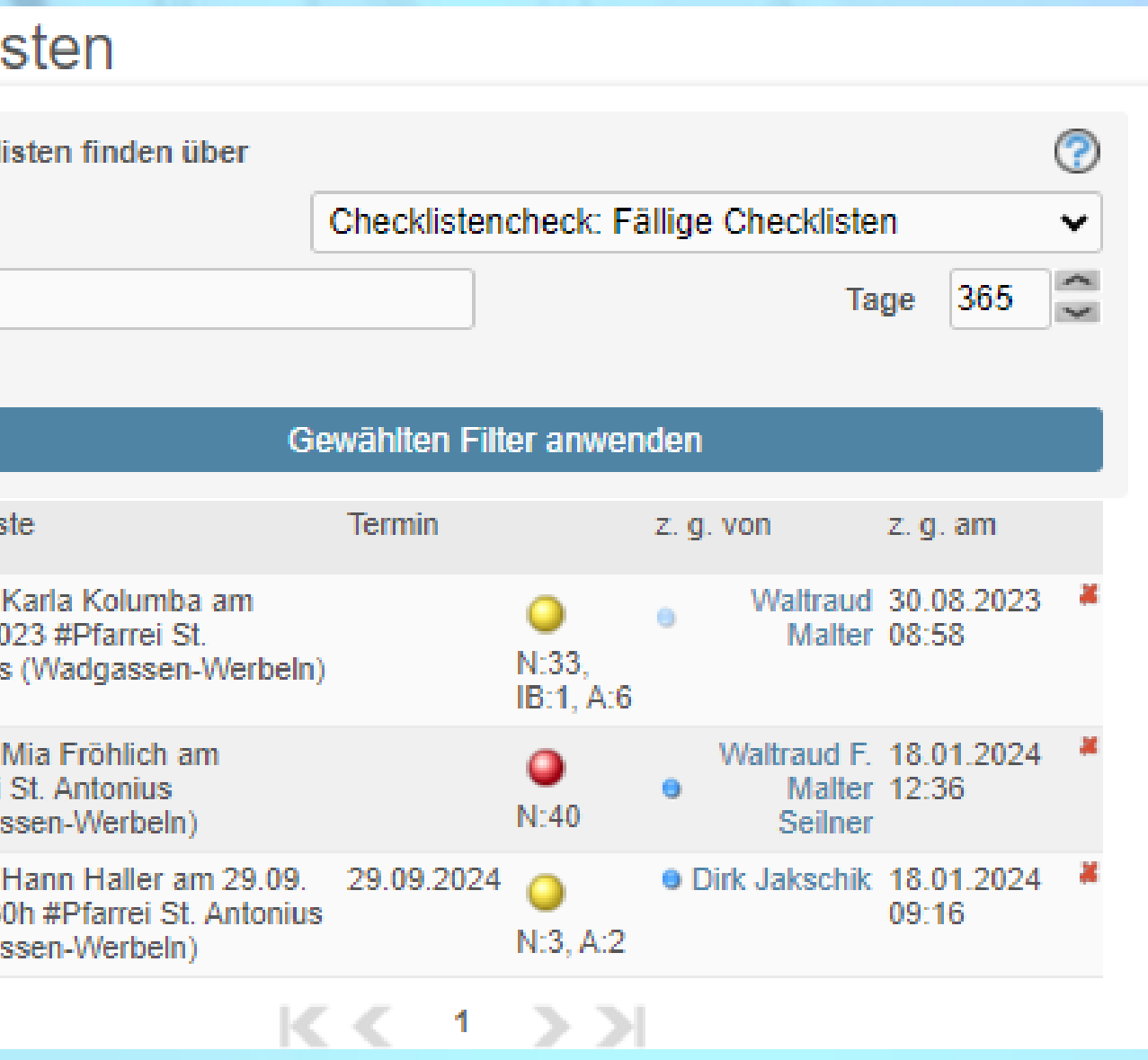

**Vorteile der Nutzung von Checklisten in InGenius:** 

### **Überblick verschafft der Checklistencheck**

7. **Sicherheit auch ohne Nachfragen**: Bearbeitungsprotokoll von wem wann welcher Punkt erledigt wurde

**Aufruf der Maske Checklisten-Check und Anwahl des Aktionsrädchensymbols**

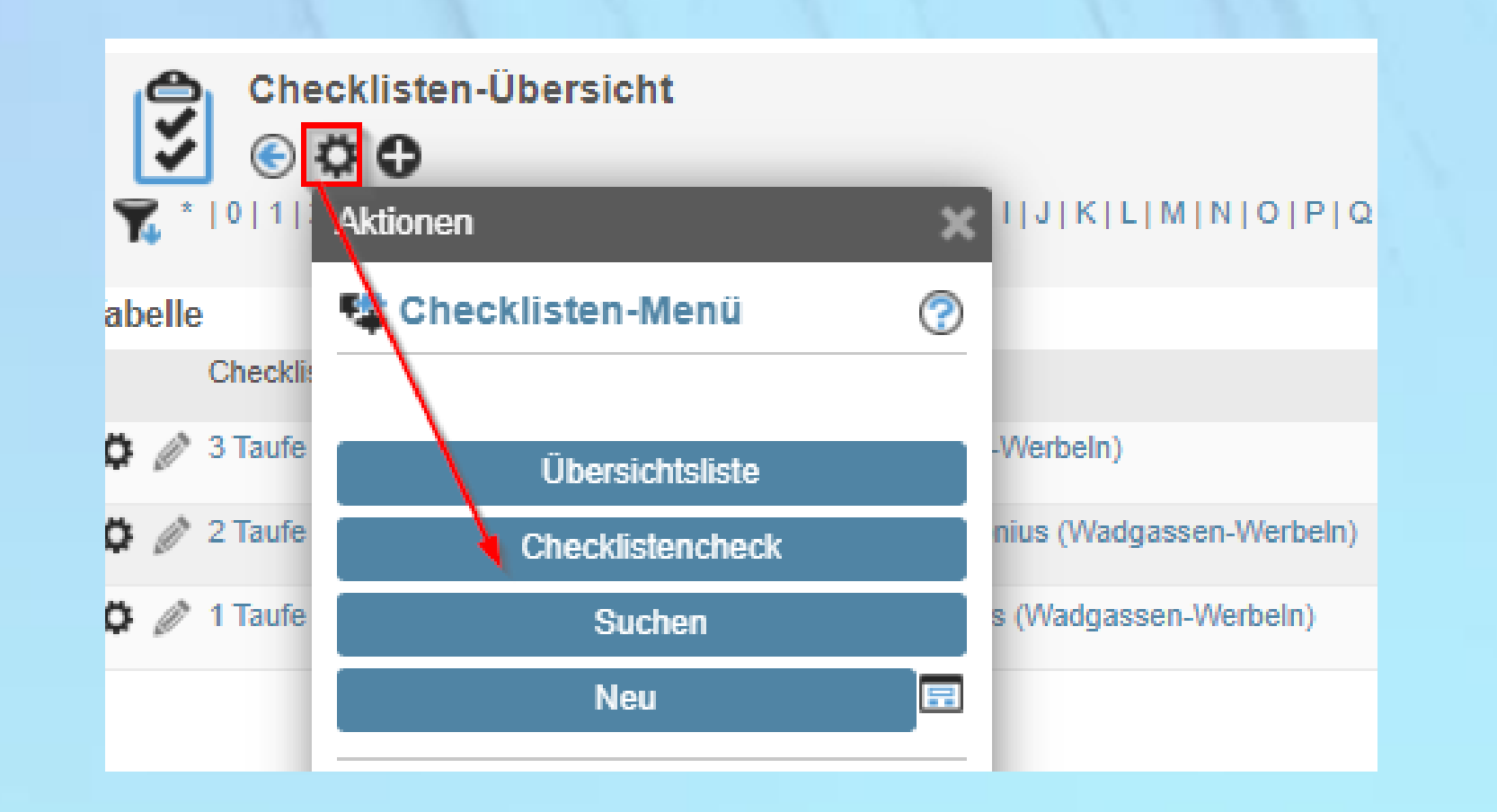

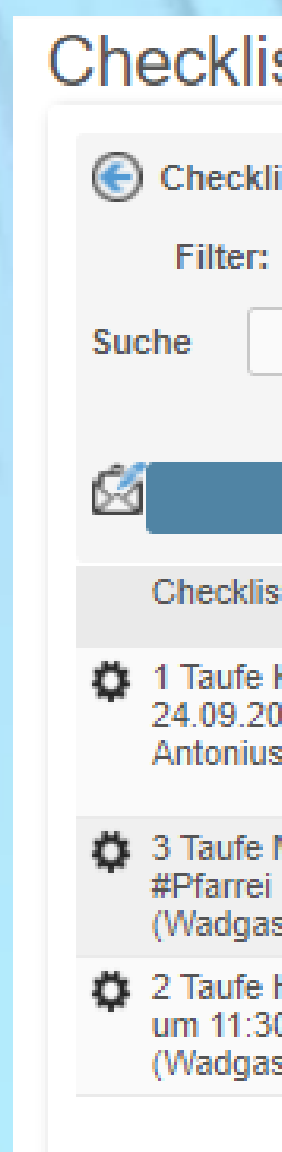

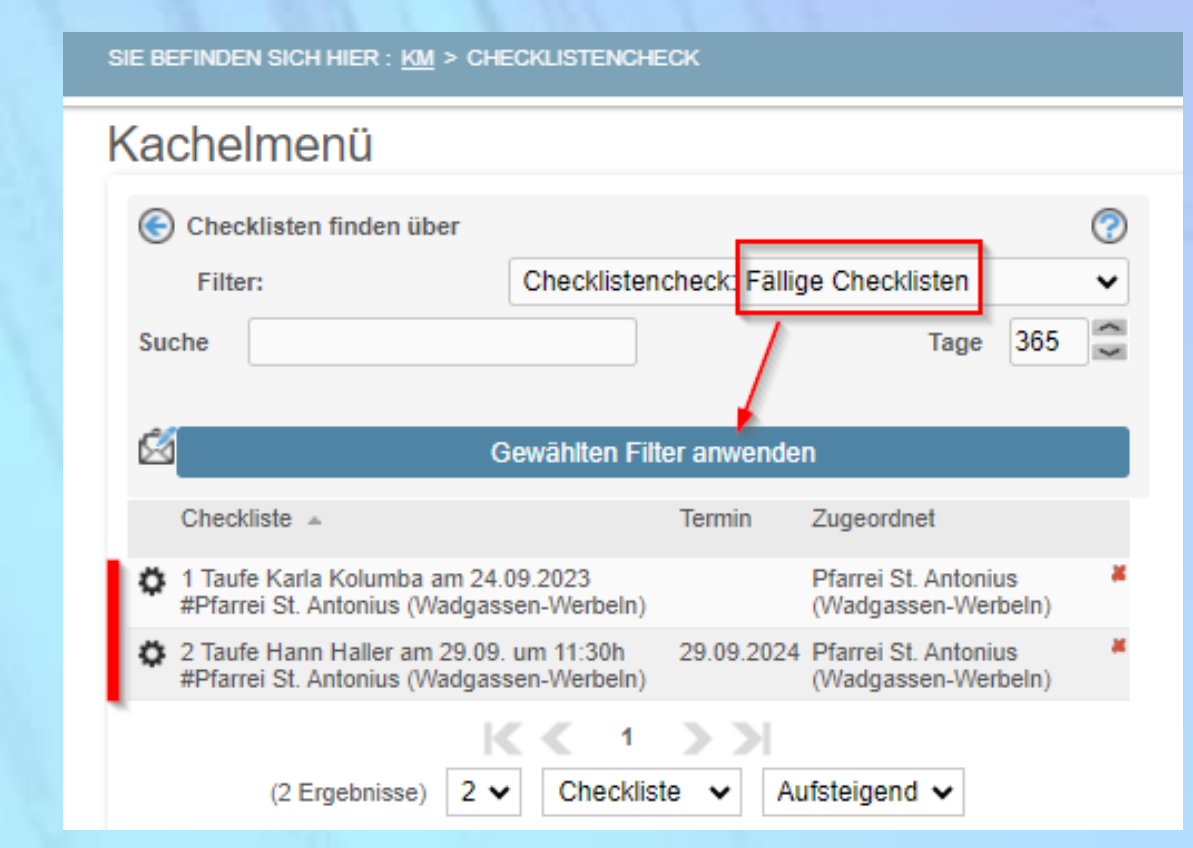

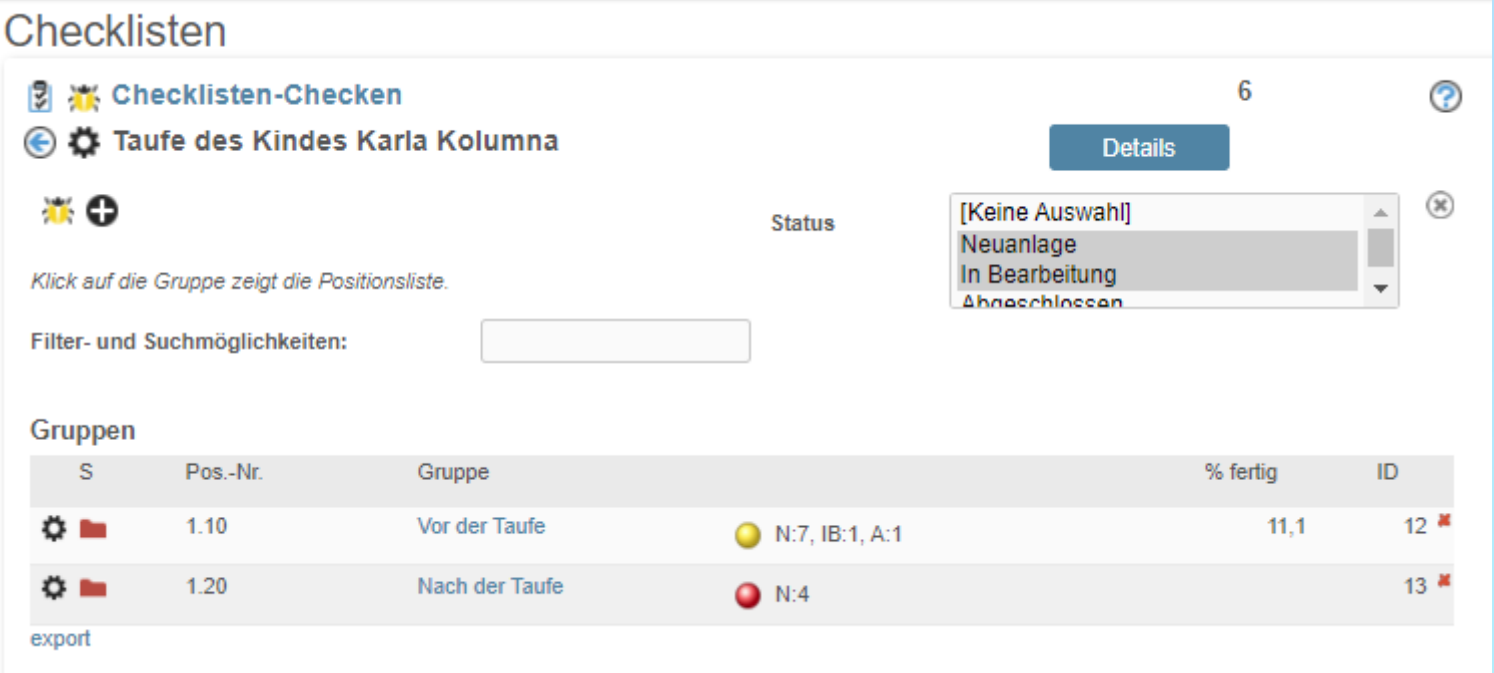

### **Vorteile der Nutzung von Checklisten in InGenius:**

### **Zeitdruck war gestern: Überwachung von fälligen Checklisten ist heute**

8. **Checklistencheck** mit Anzeige der fälligen Checklisten:

9. **Checklisten-Checken:** Anzeige der offenen To-do's einer aufgerufenen Checkliste Beispiel siehe Abb. Checkliste Taufe Karla Kolumba

### **Checklisten – Übersicht**

## **1. Die Checklisten-Übersicht-Maske**

### **Aufruf über Kachelmenü und Anwahl KM / Weitere Menüpunkte / Checklisten …**

 $\sqrt{3}$ 

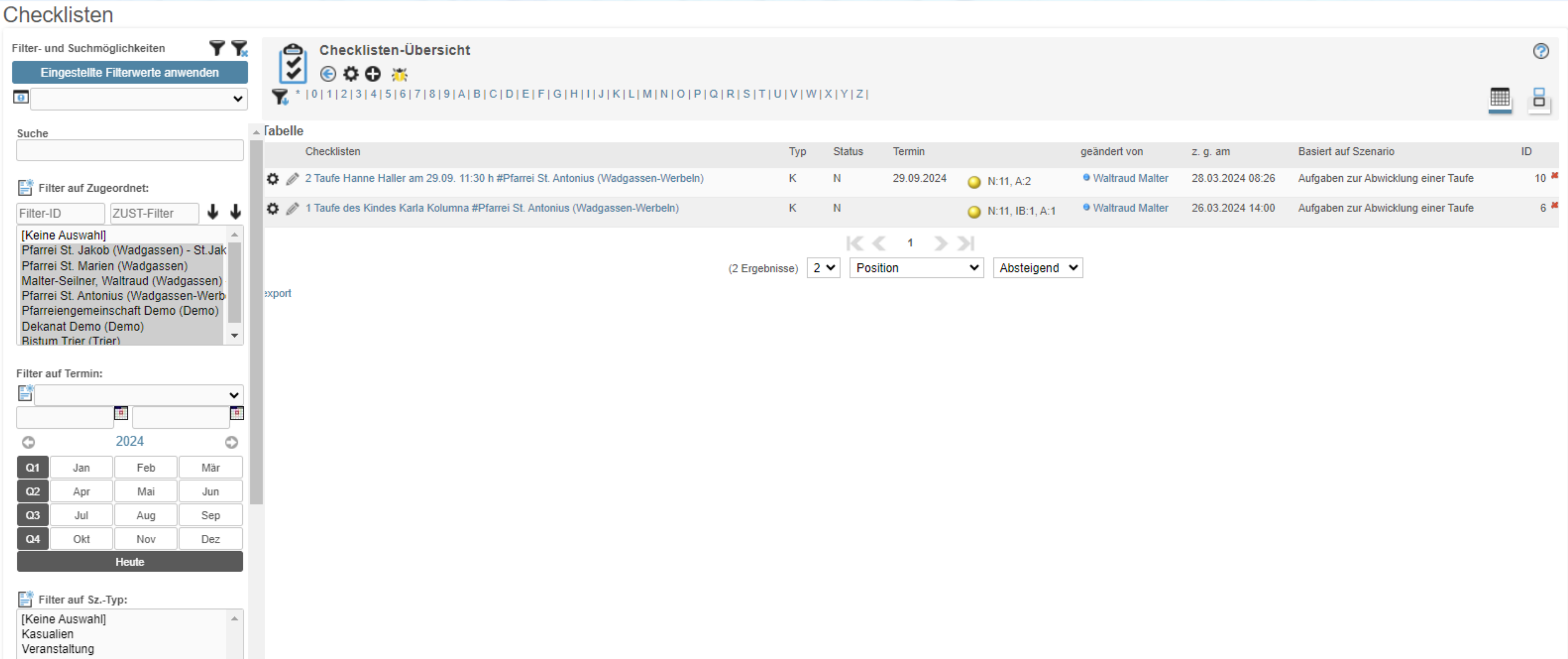

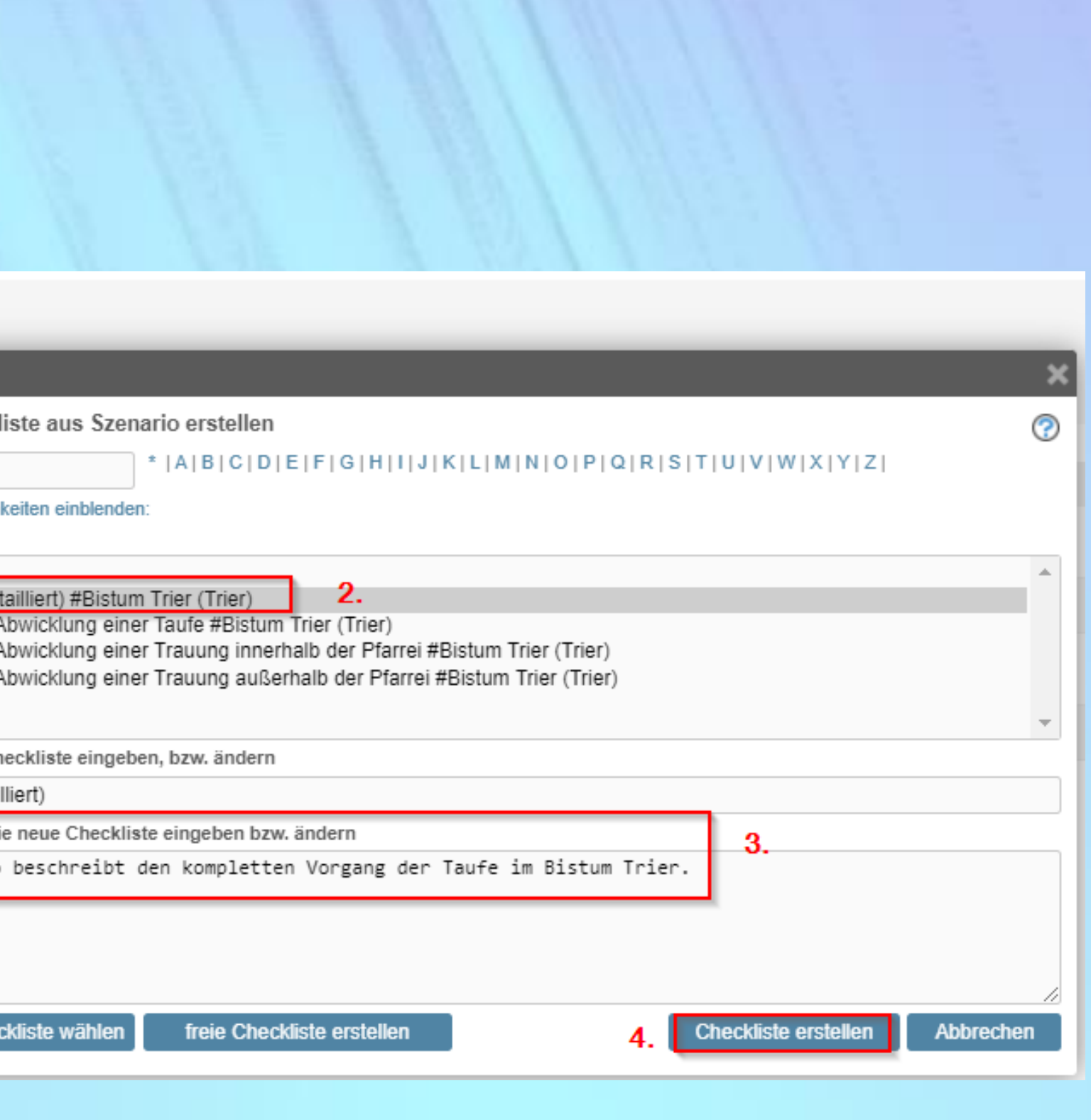

### **In nur 5 Schritten zur neuen Checkliste**

**2. Schritt: Wählen Sie aus der Liste "Szenario wählen":** z.B. 1. Pos. = Taufe …, Beschreibung des Szenarios wird eingeblendet

**1. Schritt: Wählen Sie das Plus-Symbol:** 

**Beispiel einer Taufanmeldung über Checklisten-Übersicht-Maske**

### **Neue Checkliste in nur 5 Schritten**

**3. Schritt: Beschreiben Sie die Details Ihrer Checkliste, indem Sie die Standardbezeichnung des Szenarios individualisieren** 

4. Schritt: Wählen Sie "Checkliste erstellen"

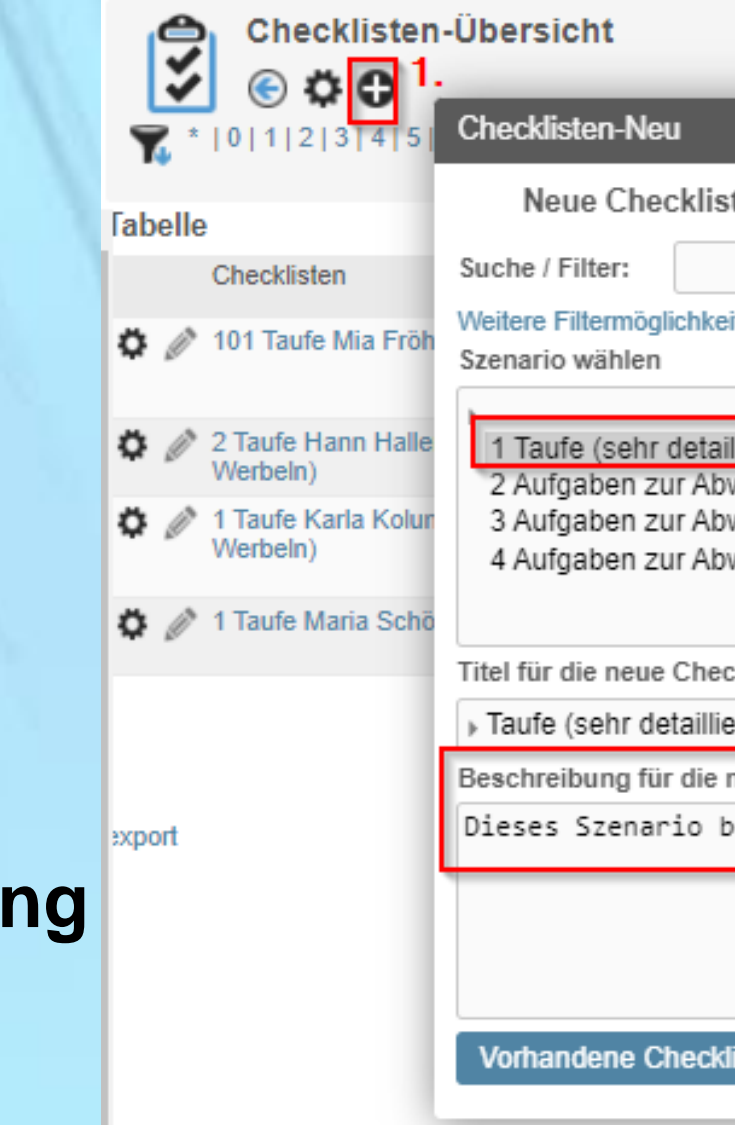

Checklisten **Checklist** Pfarrei St. ⊝ Ö Spei **Basiert** aut 1 Ta  $\overline{E}$ Titel .<br>Ka Sz.-Typ Ne **Status** Neuanlage:40 Weitere Eingaben bitte **Beschreibung** 01.01.2020

**Neue Checkliste** 

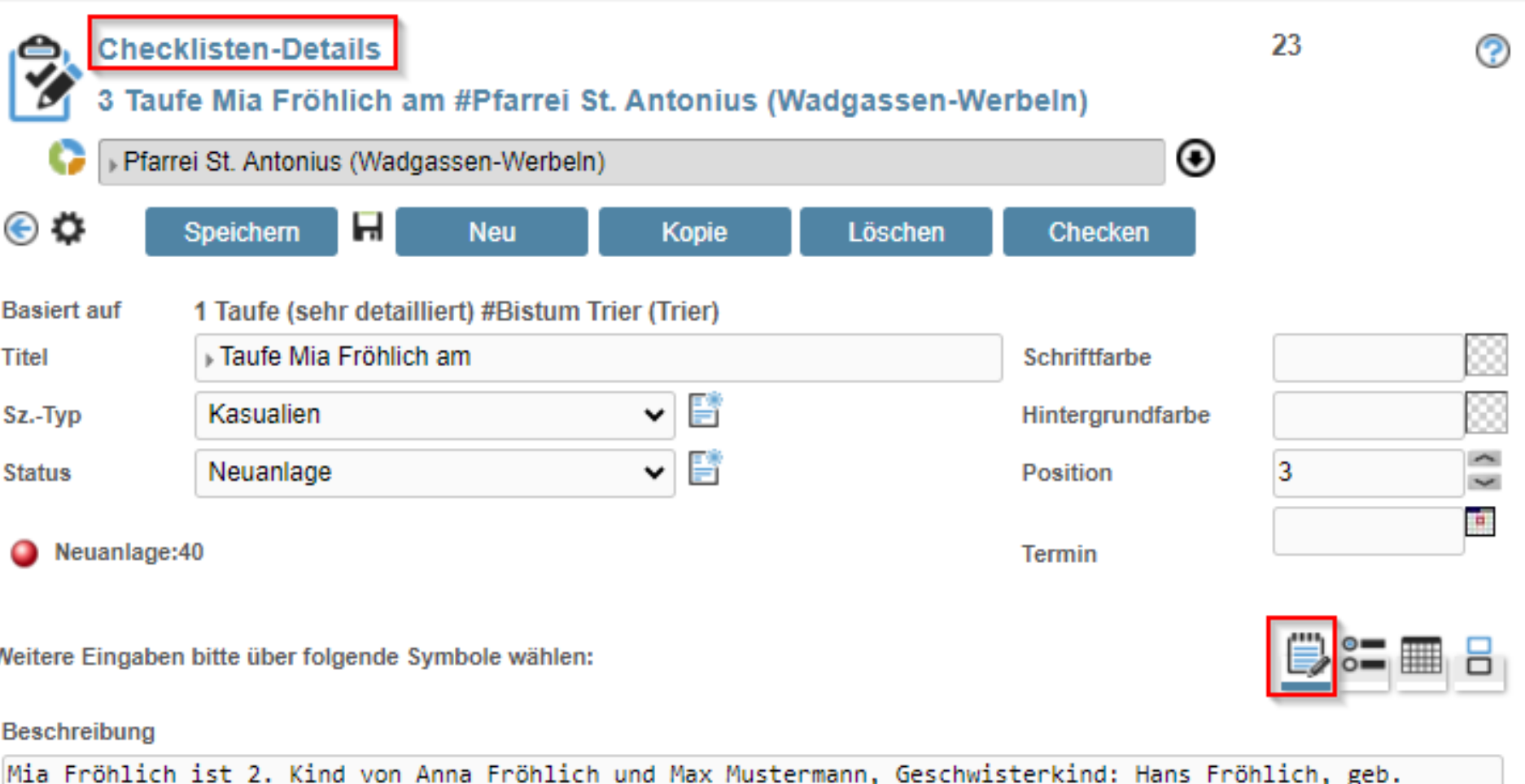

Checken

### **In nur 5 Schritten zur neuen Checkliste**

"Status": mit "Neuanlage" vorbelegt. Auswahl (in Bearbeitung, Abgeschlossen) öffnet sich über Symbol

**"Titel" :** Vorbelegung, siehe Schritt 4, bzw. geben Sie hier der Checkliste eine eindeutige und identifizierbare Bezeichnung, z.B. siehe Abb.: Taufe, Vorname und Nachname, geplanter Tauftermin

**5. Schritt:** Erfassen Sie die Details in der Ansicht **der Checklisten-Details-Maske** Feld für Feld bearbeiten:

**"Beschreibung":** geben Sie hier einen ausführlicheren Beschreibungstext zu dieser Taufe ein, z.B. notwendige Informationen über Eltern, Beachtenswertes, Notizen u.s.w.

**"Sz.-Typ"** = Szenarientyp: ist vorbelegt mit Kasualien, zur Zeit keine weiteren Typen zur Auswahl

### **Zwischenspeichern und los geht`s mit den To-do's durch Anwahl**

Checklisten

۰

Taufe Mia Fröhlich am #Pfarrei St. Antonius (Wadgassen-Werbeln)

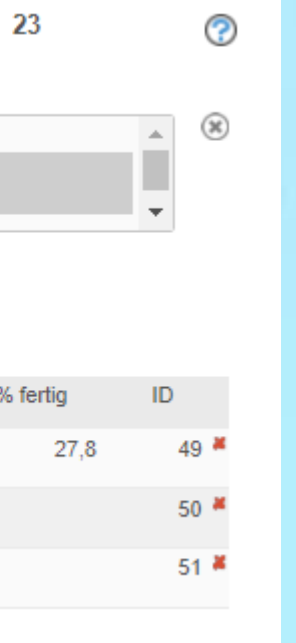

### **Positionen / Aufgaben einer Checkliste abarbeiten**

Klick auf Schaltfläche Checken

Checken

Die Positionen sind in Gruppen eingeteilt. Durch Anwahl einer Gruppenbezeichnung öffnet sich die dazugehörige Positionsliste

In beiden Fällen öffnet sich die Checklisten-Checken Maske:

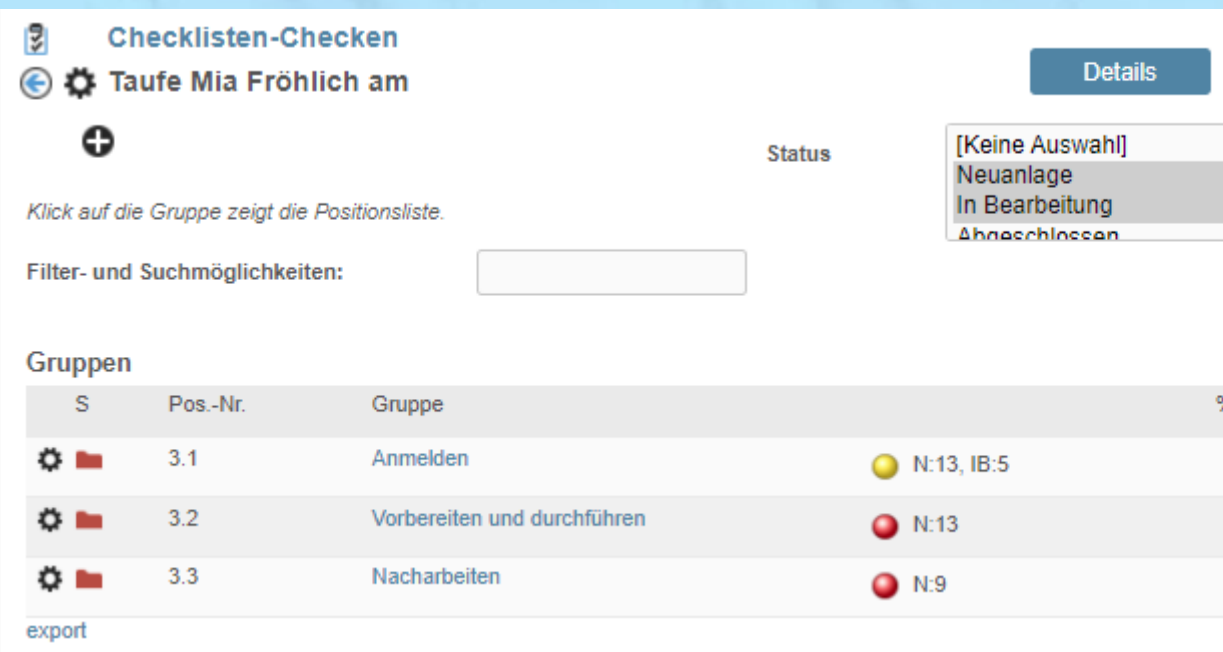

Oder: In der Checklisten-Übersicht durch Klick auf die Checklisten-Bezeichnung (siehe rot umrandet in obiger Abb.):

### **Positionen / Aufgaben einer Checkliste abarbeiten**

### Die Checklisten Checken-Maske:

### **Einfache Bearbeitung pro Checklistenposition incl. Zeiterfassung**

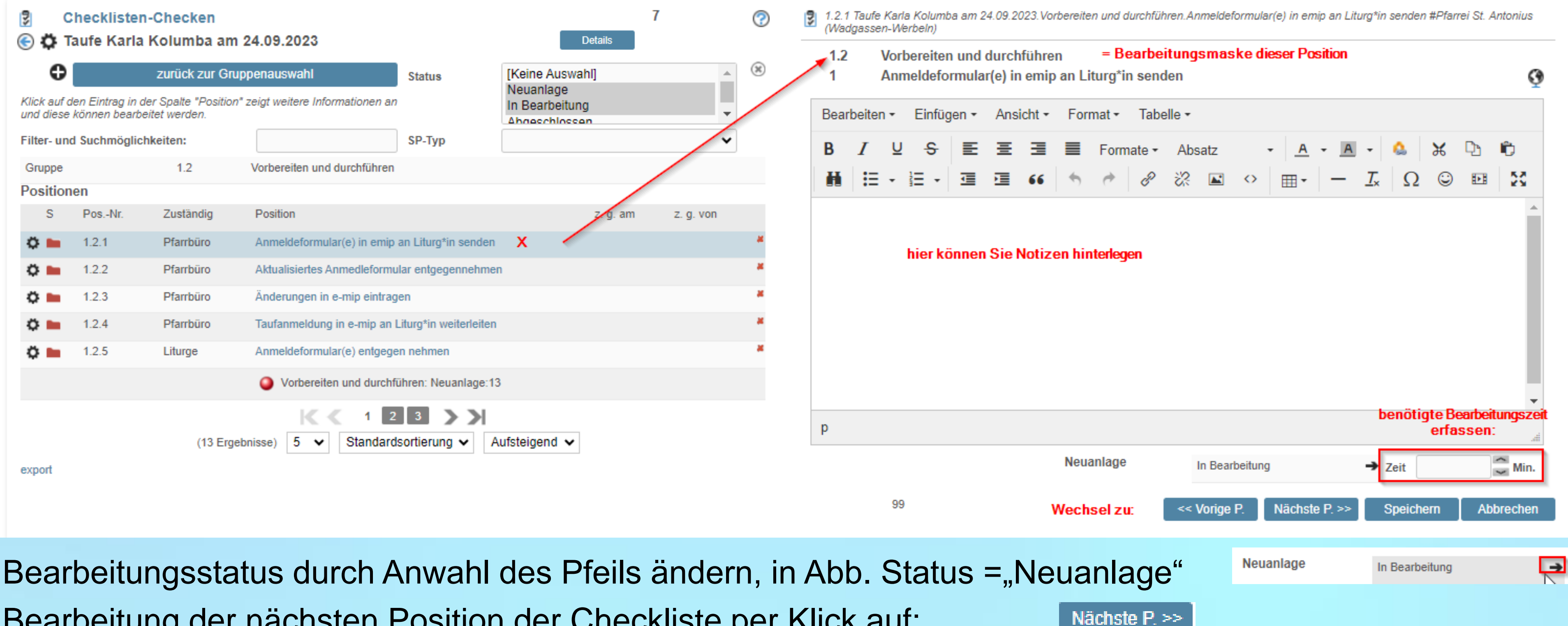

### Der linke Bereich = Positionsliste Der rechte Bereich = Bearbeitung einer Position

Bearbeitung der nächsten Position der Checkliste per Klick auf:

Sie sehen die Checklisten-Übersicht mit den vorhandenen Checklisten kann man jederzeit die Pfarreibzw. Fall-spezifische Anpassung vornehmen.

## **Einfaches Bearbeiten der Liste möglich: löschen, ändern, hinzufügen**

Wie kann ich Positionen einer Checkliste ändern, löschen, bearbeiten, hinzufügen?

Durch Anwahl des Stift-Symbol, in Abb. rot umrandet, öffnet sich die **Checklisten-Details-Maske**

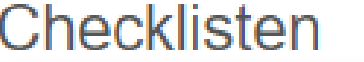

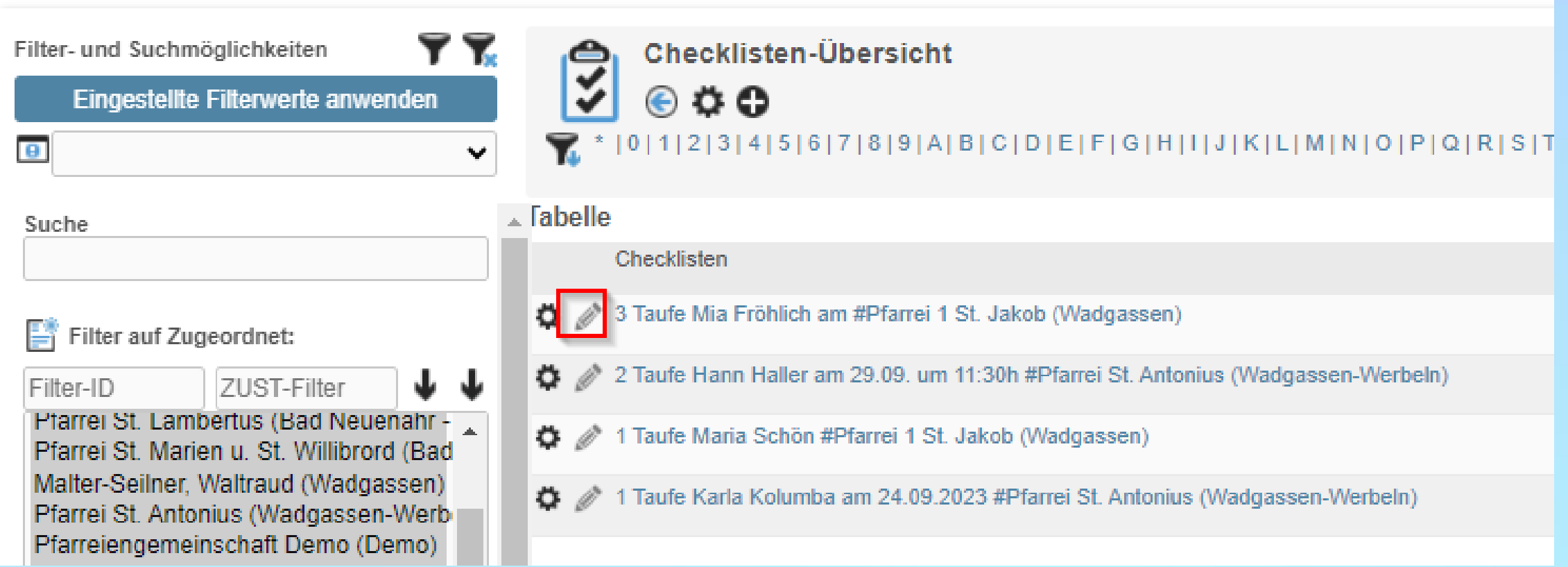

Beispiel: in die Checkliste übernommene Positionen aus dem Szenarium werden in Ihrer Checkliste nicht benötigt, müssen geändert oder ergänzt werden, bzw. Sie müssen Positionen hinzufügen …

erweitert: 29.09.2024 **Details** 

### **Die individuelle Checkliste**

Sie befinden sich in der Checklisten-Checken-Maske. Wir haben die Maske um die Schaltfläche Details

## **Einfaches Bearbeiten der Liste möglich: löschen, ändern, hinzufügen**

Wie kann ich Positionen einer Checkliste ändern, löschen, bearbeiten, hinzufügen?

**Vorteil:** Sie können direkt die Positionen Ihrer Checkliste ändern, Positionen hinzufügen oder löschen, speichern und direkt mit dem Abarbeiten Ihrer Checkliste fortfahren, ohne in die Checklisten-Übersicht zu wechseln

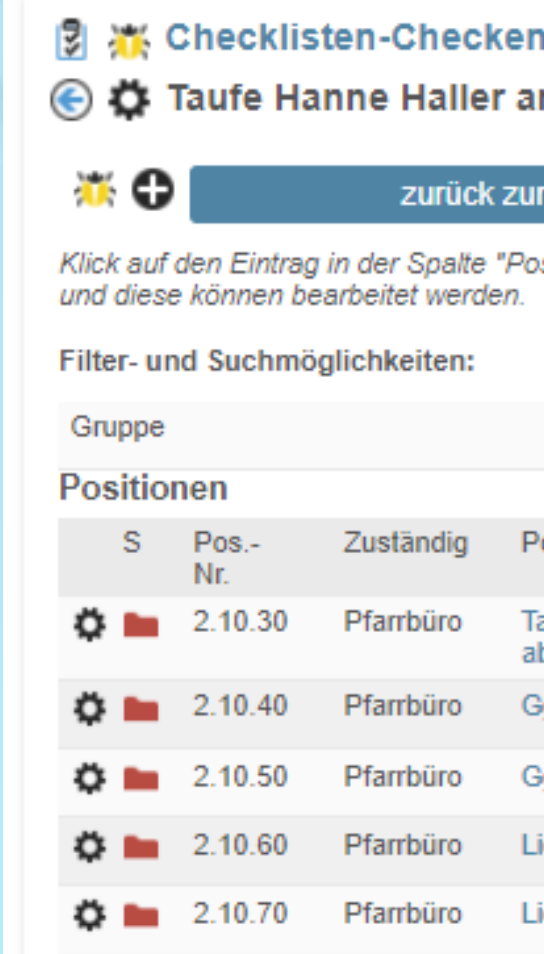

Checklisten

## Wir haben die Maske um die Schaltfläche Details mit Datumsfeld der letzten Änderung ergänzt.

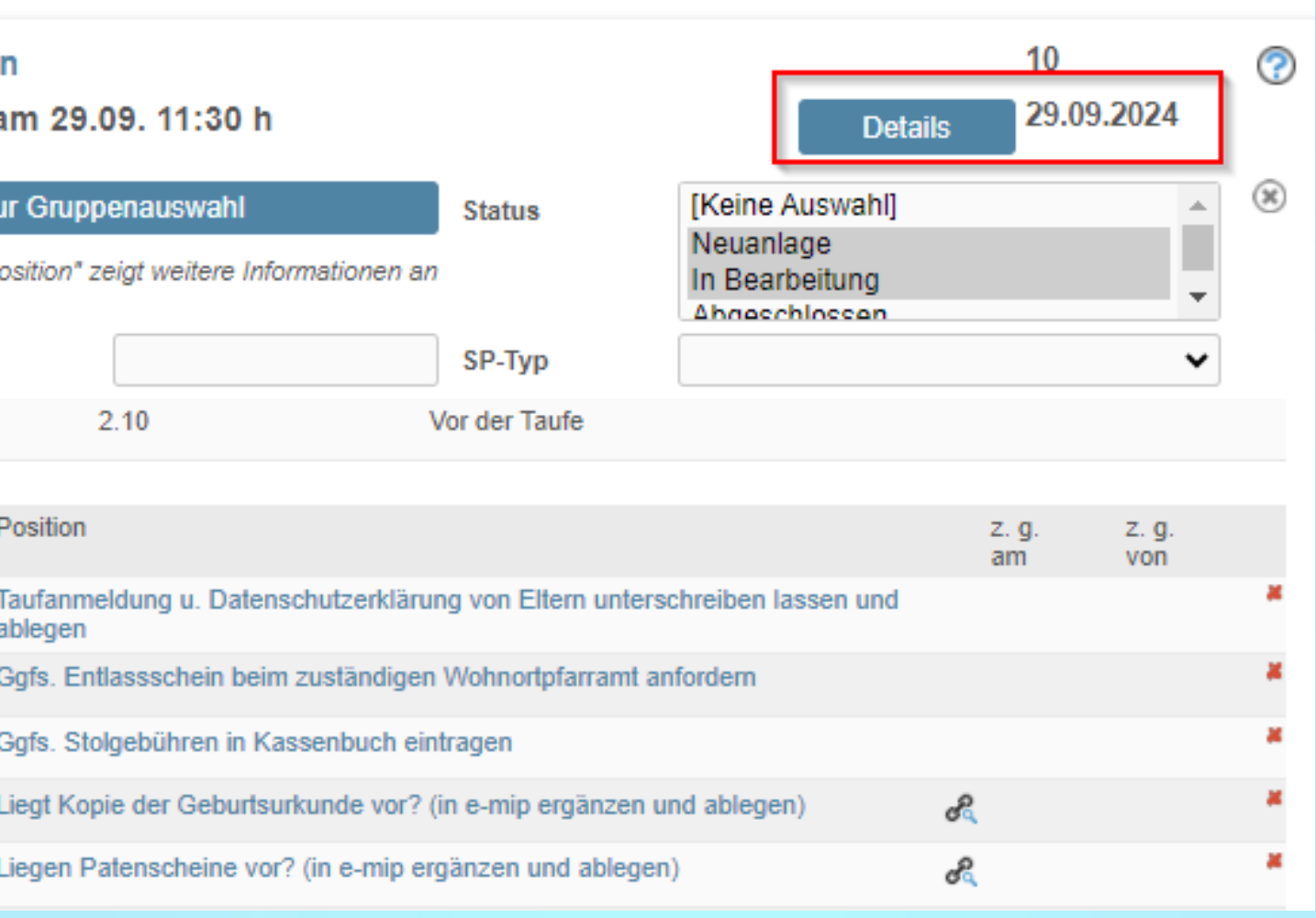

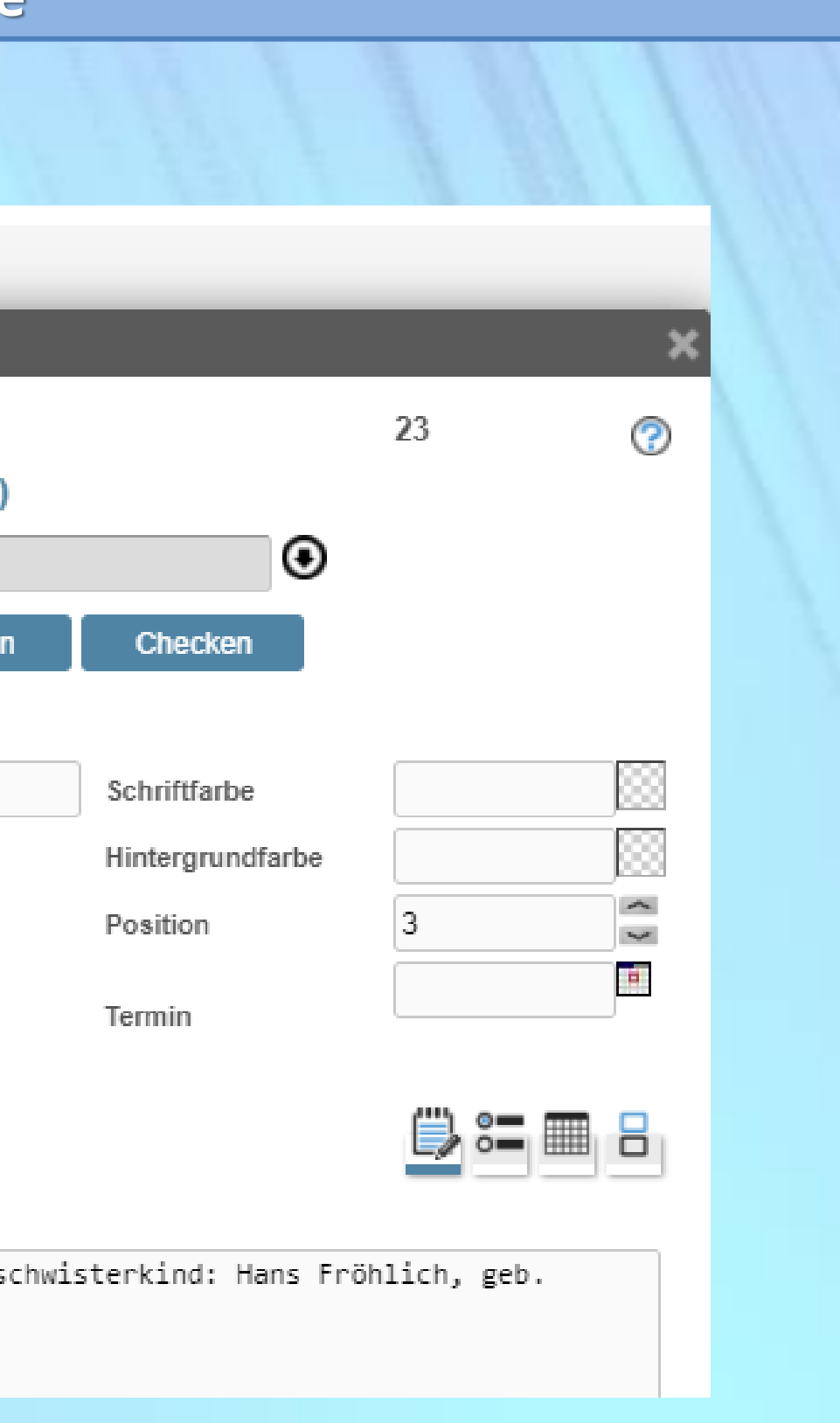

### **Die individuelle Checkliste**

### **Die Checklisten-Details-Maske**

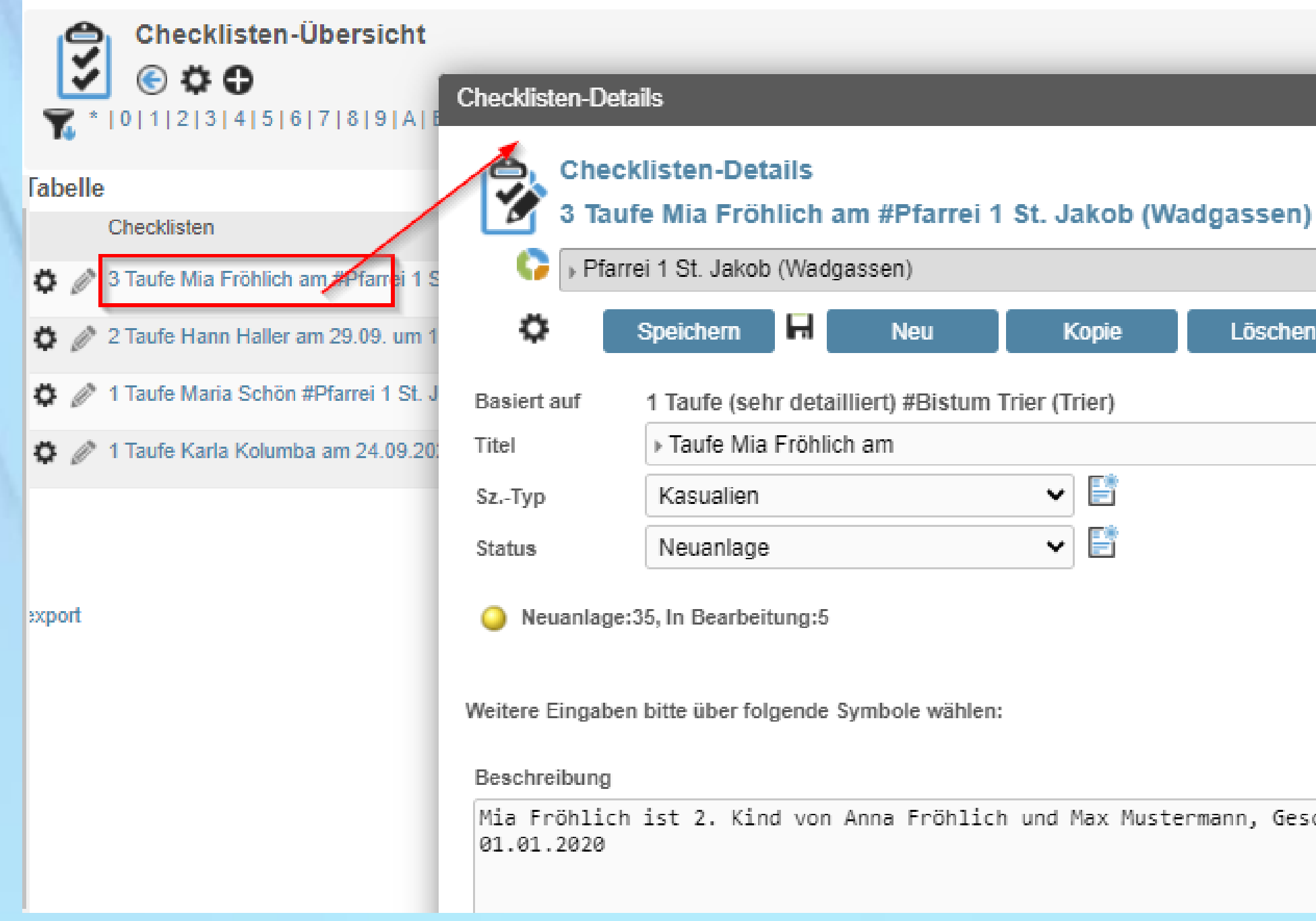

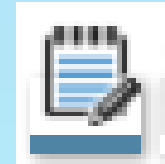

= **Beschreibungen anzeigen/bearbeiten:** Ausgangsmaske nach Anwahl Neue Checkliste erstellen (Beschreibung siehe vorherige Folie)

### **Ansichten und Funktionen der Checklisten-Details-Maske**

### **2. Ansicht der Checklisten-Details-Maske**

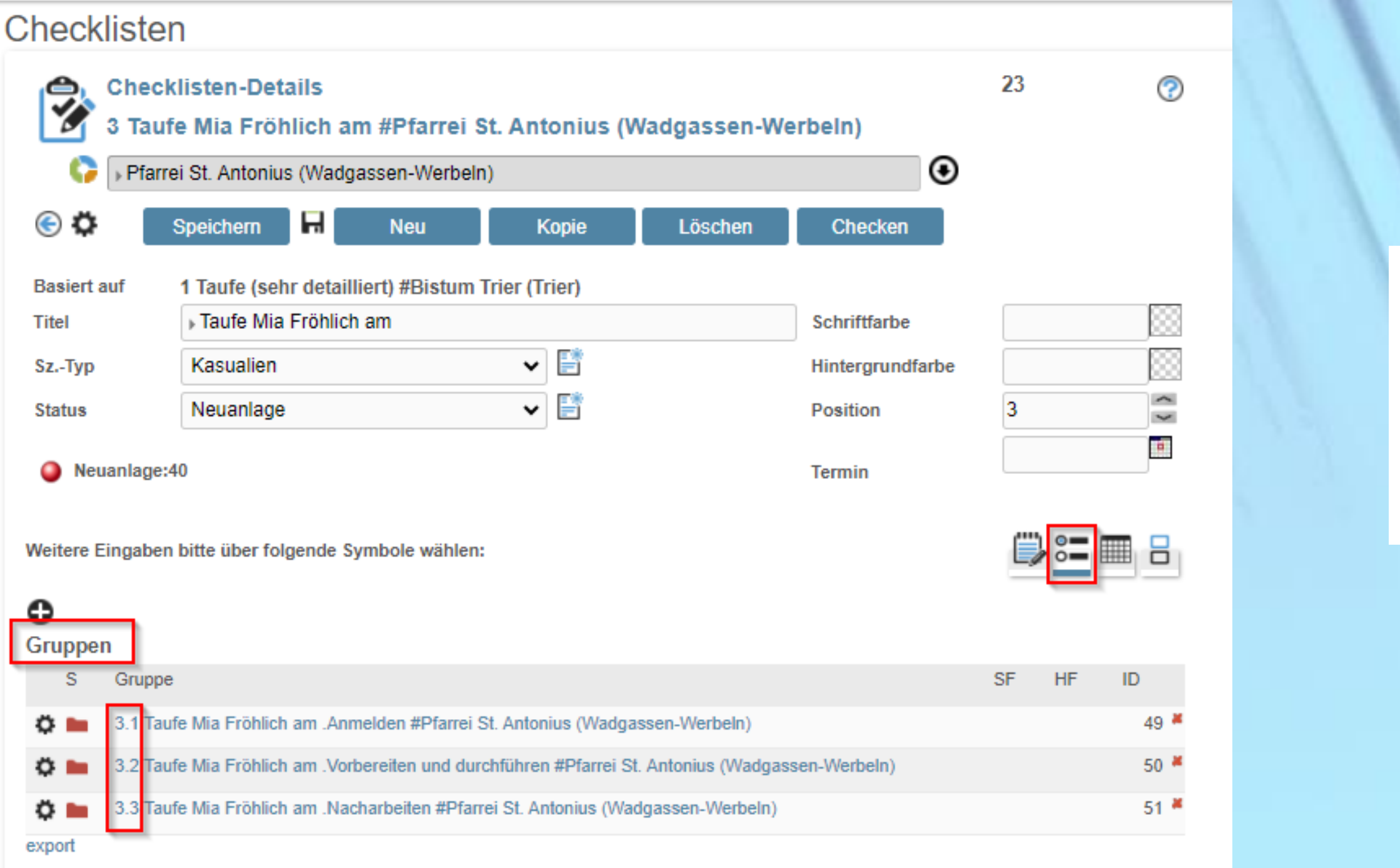

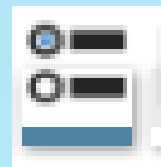

= **Gruppen anzeigen / bearbeiten:** Checklistenpositionen = Checklisten To-do's sind in Gruppen unterteilt. Jede Checkliste erhält eine laufende Nummer, in Abb. = 3, die Gruppennummern (im Beispiel 1-3)

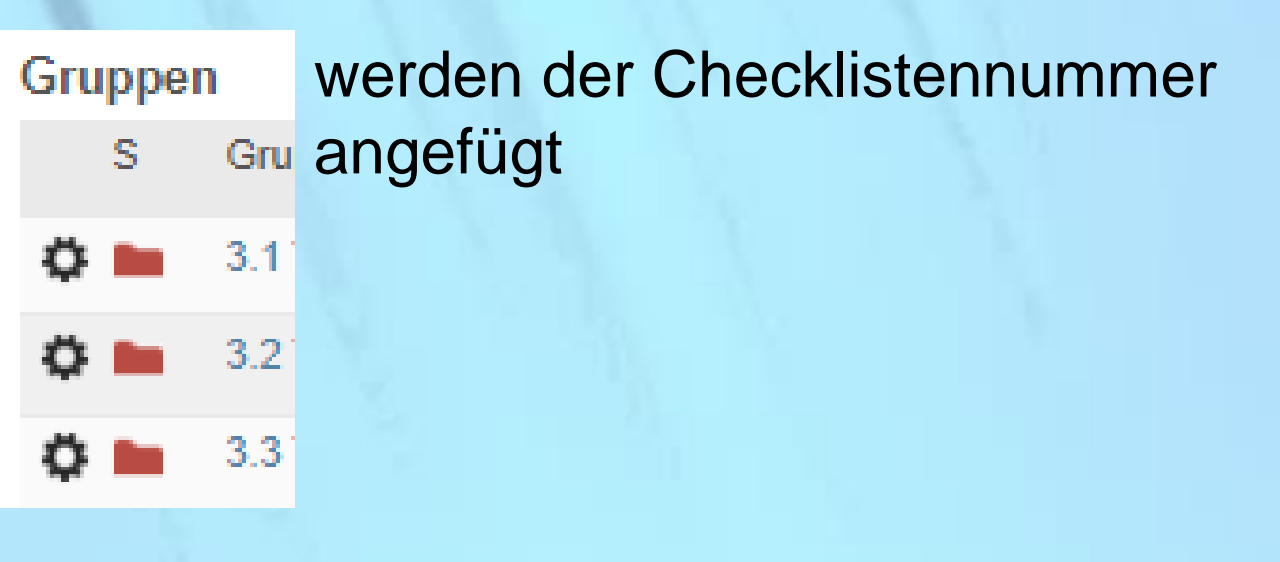

# $K \leftarrow Y$   $X$

**Ansichten und Funktionen der Checklisten-Details-Maske**

### **3. Ansicht der Checklisten-Details-Maske**

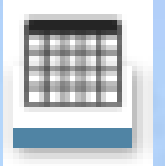

= **Positionen anzeigen/bearbeiten:** alle Positionen / To-do's der Checkliste werden angezeigt und können schrittweise bearbeitet / erledigt werden, nach Zwischenspeichern, Wechsel in nächste/vorherige Position über Pfeiltaste

### **Erste Position anklicken**

in Checklisten-Details:

**Anwahl Link :** 

InGenius-Anwendung öffnet im neuen Fenster mit Kalenderansicht: Termin suchen

IO

**Status:** ändern Sie den Status z.B. auf **Abgeschlossen**, wenn Position erledigt und Wunschtermin im Kalender erfasst

**Bezeichnung**: Platz für interne Informationen

**Zeit in Minuten**: erfassen Sie die benötigte Bearbeitungszeit für diese Position (kein Pflichtfeld)

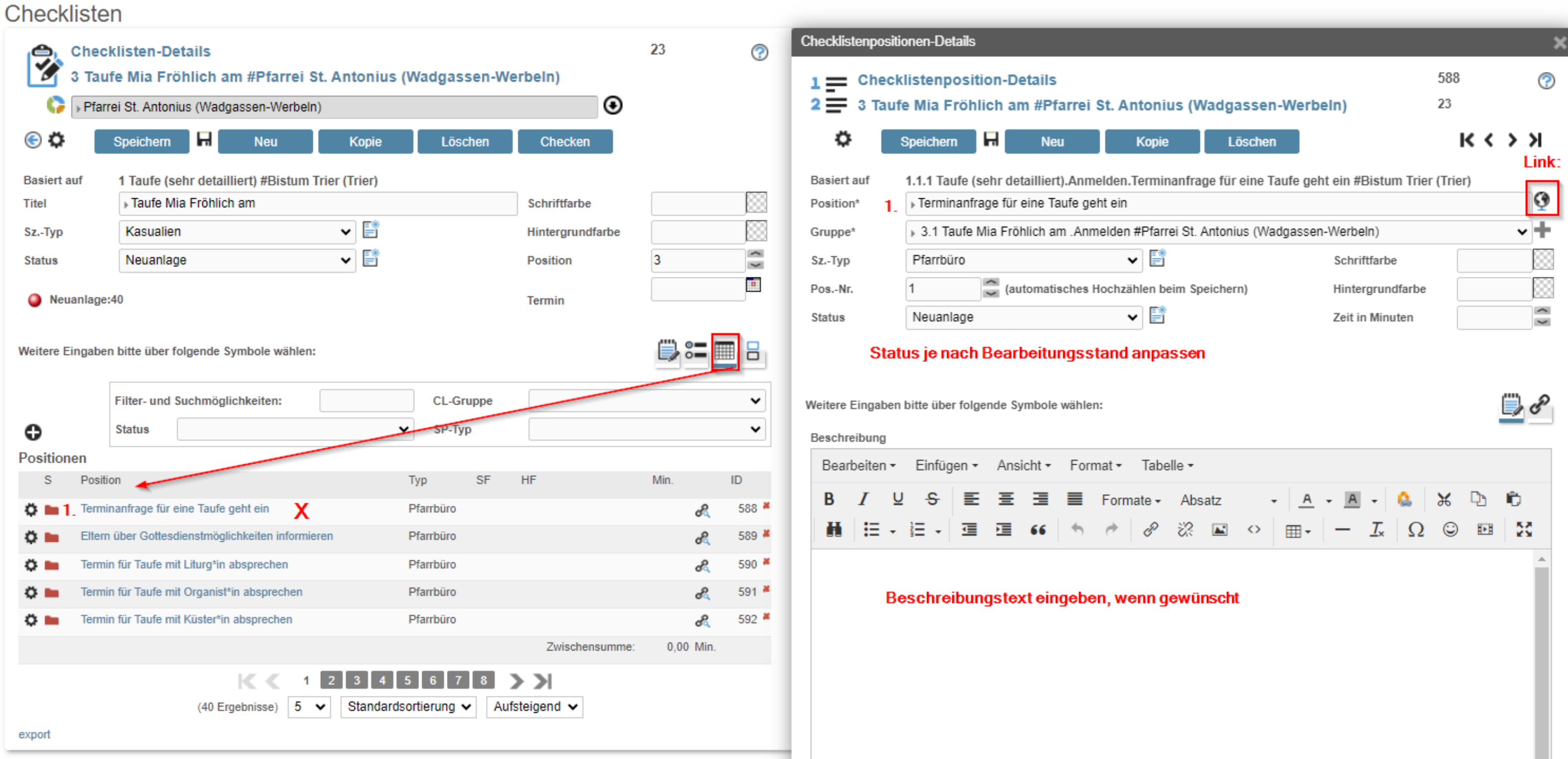

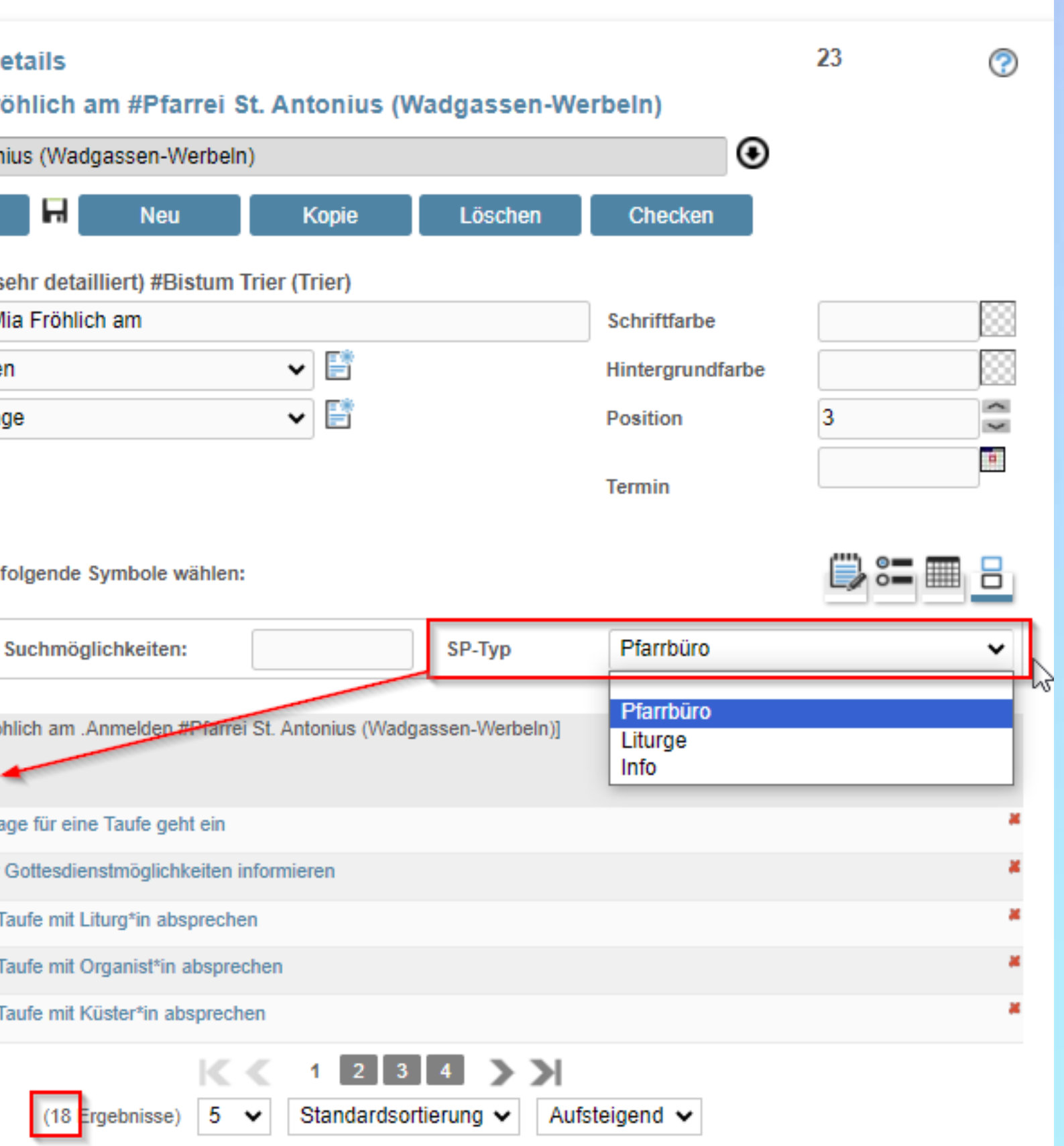

**Ansichten und Funktionen der Checklisten-Details-Maske**

**SP-Typ = Pfarrbüro:** Anzeige der Checklisten-Positionen die von Pfarrbüro erledigt werden müssen  $(in Abb. = 18$  von insges. 40)

### **4. Ansicht der Checklisten-Details-Maske**

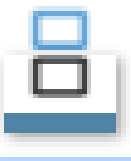

= **Gruppierte Darstellung:** Gruppen werden aufgelistet Anzeige der Positionen nach Filter **SP-Typ** = Pfarrbüro, Liturgie und Info gefiltert werden

**SP-Typ = Liturgie:** Anzeige der Checklisten-Positionen die von Liturgen/Seelsorger erledigt werden müssen

**SP-Typ = Info:** Anzeige der Checklisten-Positionen die nicht eindeutig einer der beiden SP-Typen zugeordnet werden können

**Zurück:** Durch Klick auf den Gruppentitel gelangt man in die Gruppenauflistung zurück

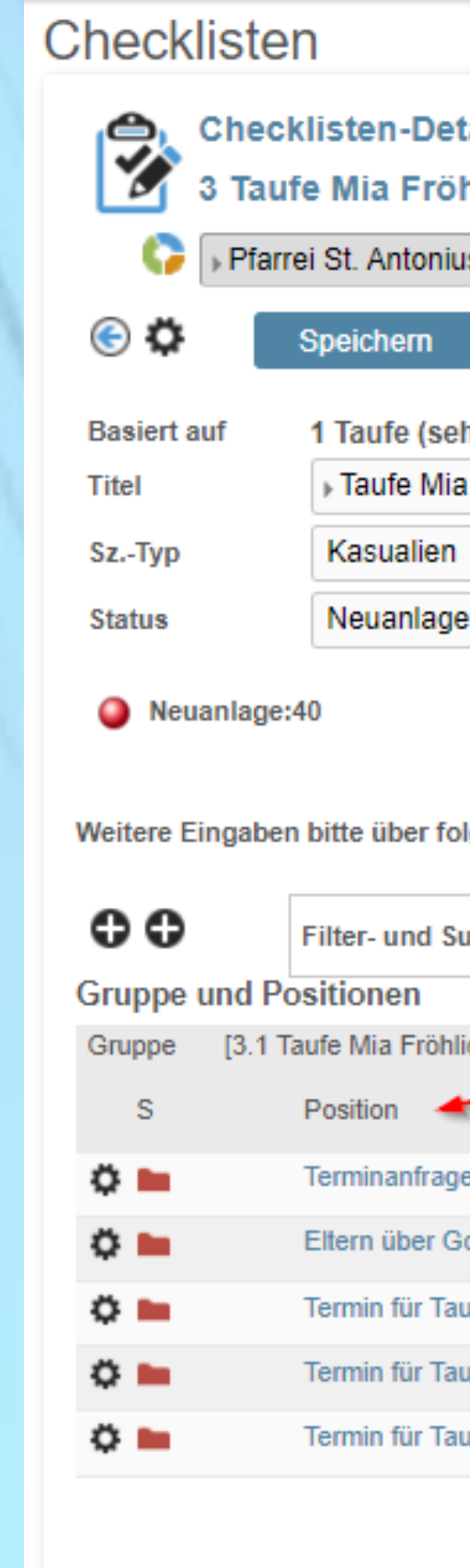

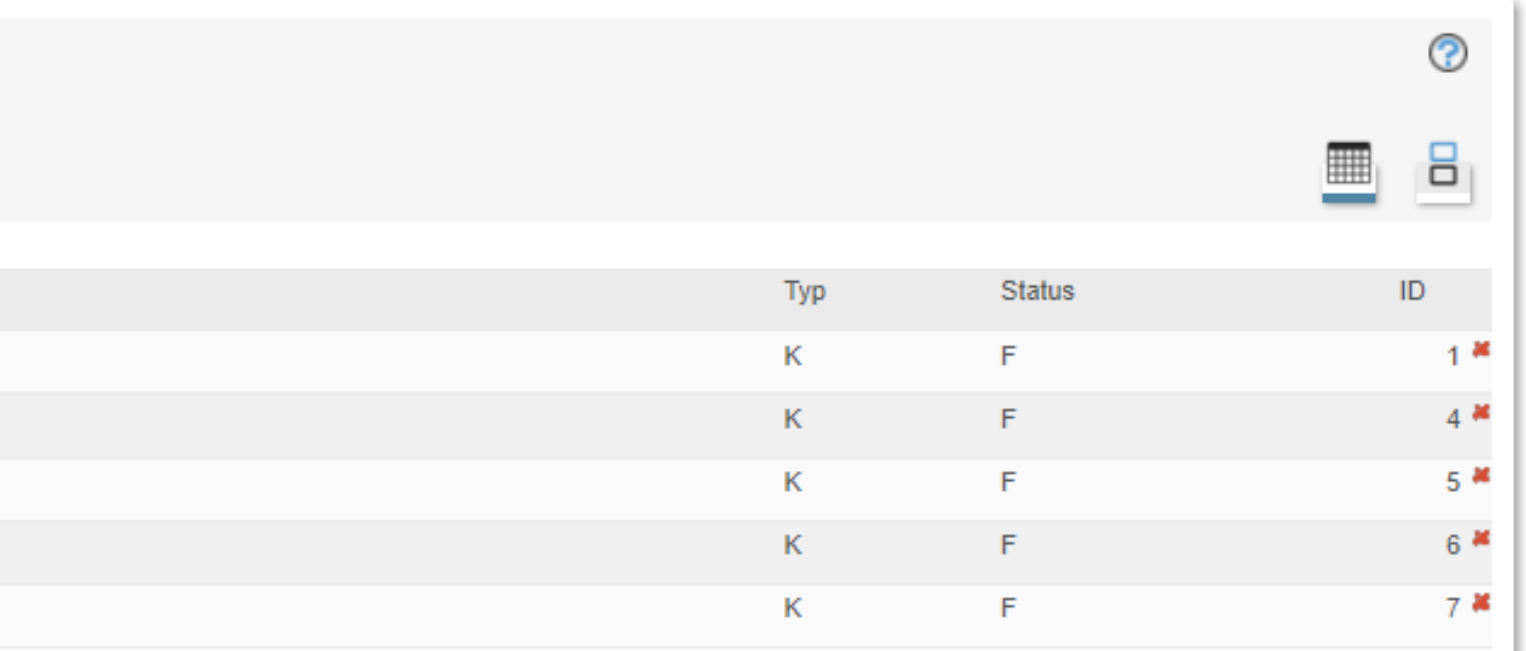

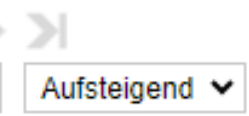

## **Die Szenarien-Übersicht : Aufruf über Kachelmenü und Anwahl KM / Weitere Menüpunkte / Szenarien …**

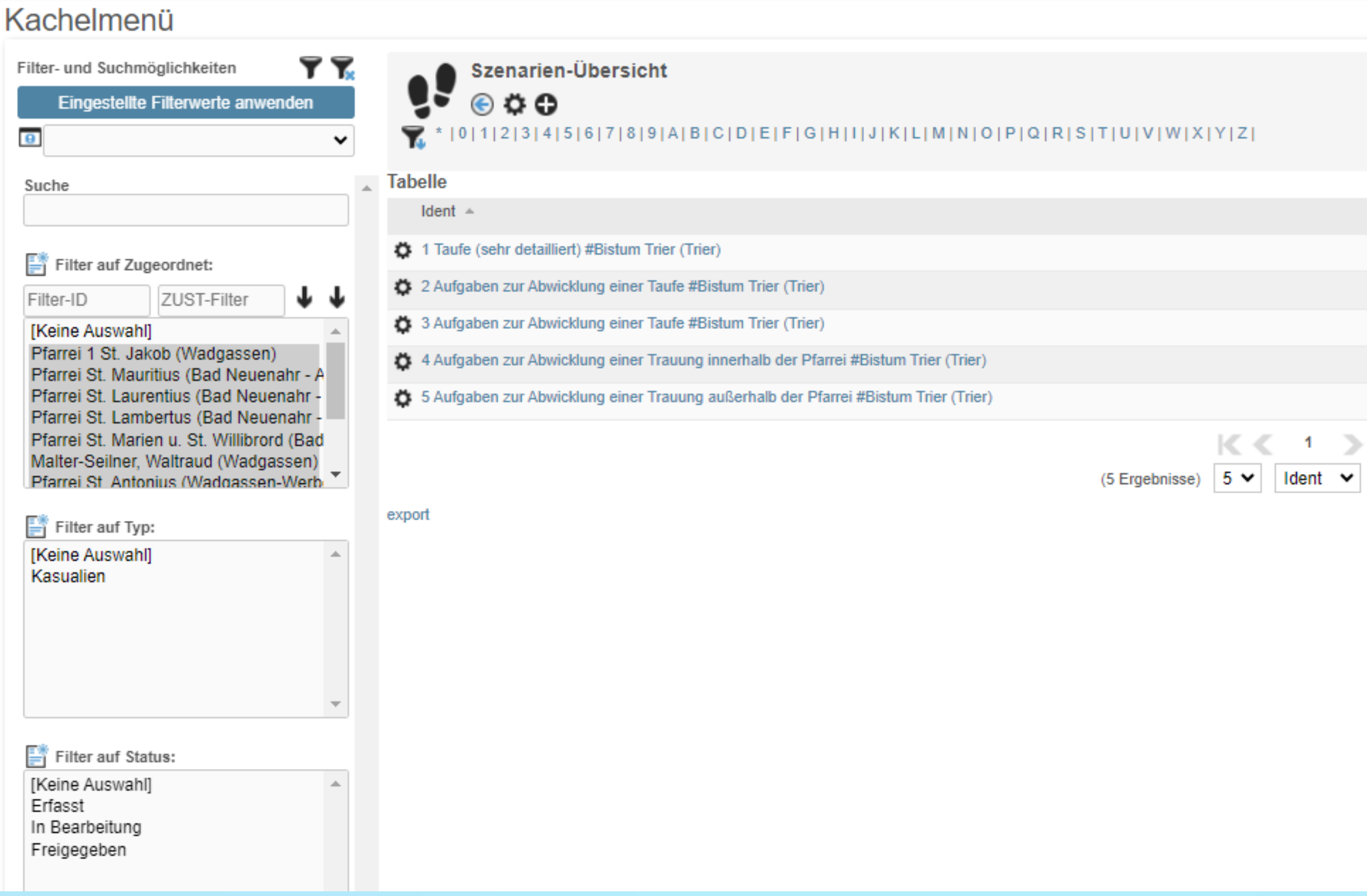

**Checklisten / Szenarien zu Kasualien - Live in der Anwendung**

## **Jetzt zur praktischen Anwendung in InGenius**

## [Link zur Anwendung InGenius](https://trier.ingenius-office.org/) Office 2023